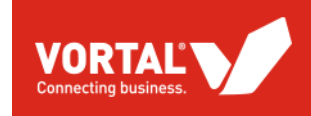

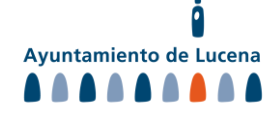

# **SISTEMAS DINÁMICOS DE ADQUISICIÓN**

#### **GUÍA RÁPIDA PARA PROVEEDORES**

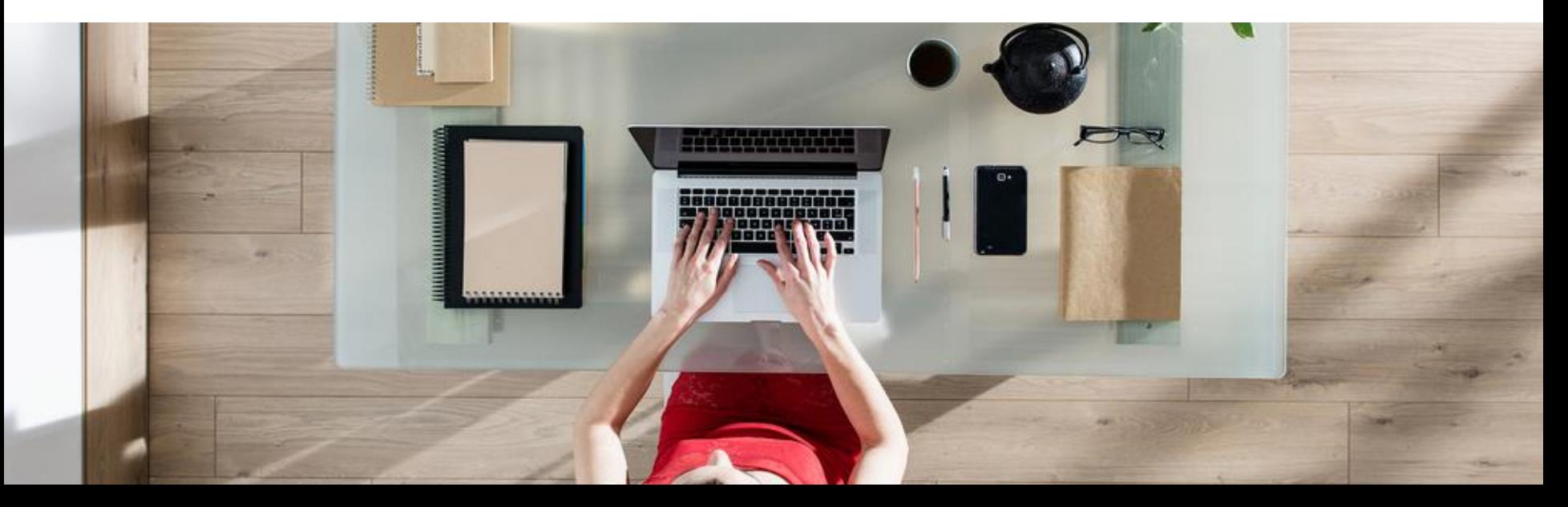

#### **BUSCAR EXPEDIENTES EN LA PLATAFORMA VORTAL**

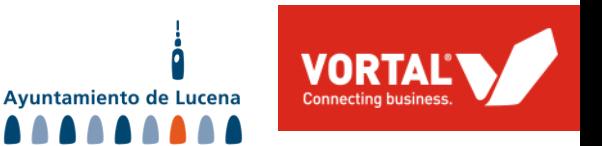

Podrá encontrar todos los expedientes publicados, en el estado en el que se encuentren:

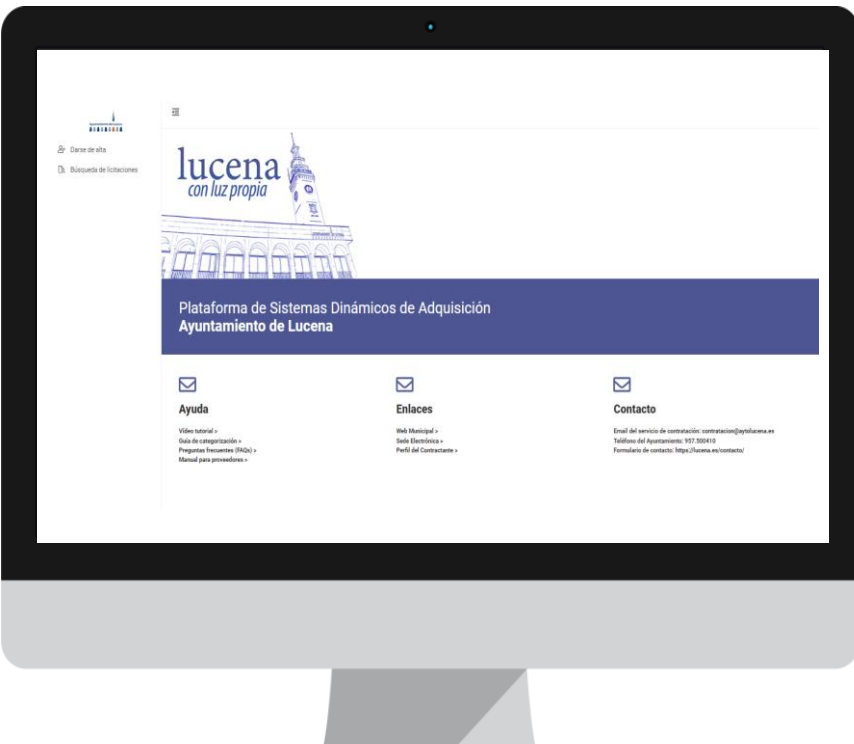

- **A. Acceda a:**  [https://community.vortal.biz/sts/Login?Ski](https://community.vortal.biz/sts/Login?SkinName=aytolucena) [nName=aytolucena](https://community.vortal.biz/sts/Login?SkinName=aytolucena)
- B. Pulse en **Buscar licitaciones**
- C. En la misma página principal, encontrará el **video y el manual** para el envío de ofertas, así como las **preguntas frecuentes** y otros enlaces de interés.

#### **BÚSQUEDA DE EXPEDIENTES**

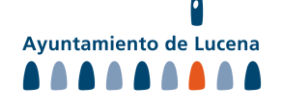

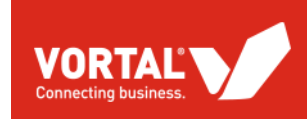

 $\overline{\equiv}$ ES Apostoniento de Lucesa<br>A A A A A A A A A **Entrar > Lista de licitaciones** 음+ Darse de alta **B** Búsqueda de licitaciones Lista de licitaciones Referencia/Título/Descripción Nombre de la Entidad País Buscar por referencia o título **Buscar por Entidad** Por favor seleccione Fecha de publicación Fecha límite de presentación de ofertas Fecha de finalización Fecha de inicio Fecha de finalización  $\Box$ Fecha de inicio  $\Box$ Q Buscar Descripción **Fechas relevantes** ES SE-32/22 Tipo de procedimiento: Institución de SDA Estado: En plazo de presentación de ofertas Detalle Córdoba Entidad contratante: Ayuntamiento de Lucena Ppto. base (sin imp.): 468.700,00 EUR Fase actual: Licitación O Fecha de publicación: 29/06/2023 11:41 Establecimiento de un sistema dinámico de adquisición para contratación de servicios corrientes para el Ayuntamiento de Lucena. ○ Fecha límite para ofertas: 28/06/2027 14:00 1442 Días restantes ES 2023/11369 Tipo de procedimiento: Contrato derivado de SDA (1 sobre) Estado: Adjudicado Detalle Córdoba Entidad contratante: Ayuntamiento de Lucena Ppto. base (sin imp.): 5.790,08 EUR Fase actual: Fase de Propostas O Fecha de publicación: 30/05/2023 11:51 Suministro de Asfalto O Fecha límite para ofertas: 09/06/2023 14:00 Finalizada Tipo de procedimiento: Contrato derivado de SDA (1 sobre) ES 2023/9758 Estado: Adjudicado Detalle Fase actual: Fase de Propostas Córdoba Entidad contratante: Ayuntamiento de Lucena Ppto. base (sin imp.): 8.520,00 EUR O Fecha de publicación: 24/05/2023 14:42 Renovación alquiler de 5 licencias de Presto para varias delegaciones municipales. O Fecha límite para ofertas: 05/06/2023 12:00 Finalizada

\* Horario laboral de 8.00 a 18.00. Ésta llamada tiene un coste local.

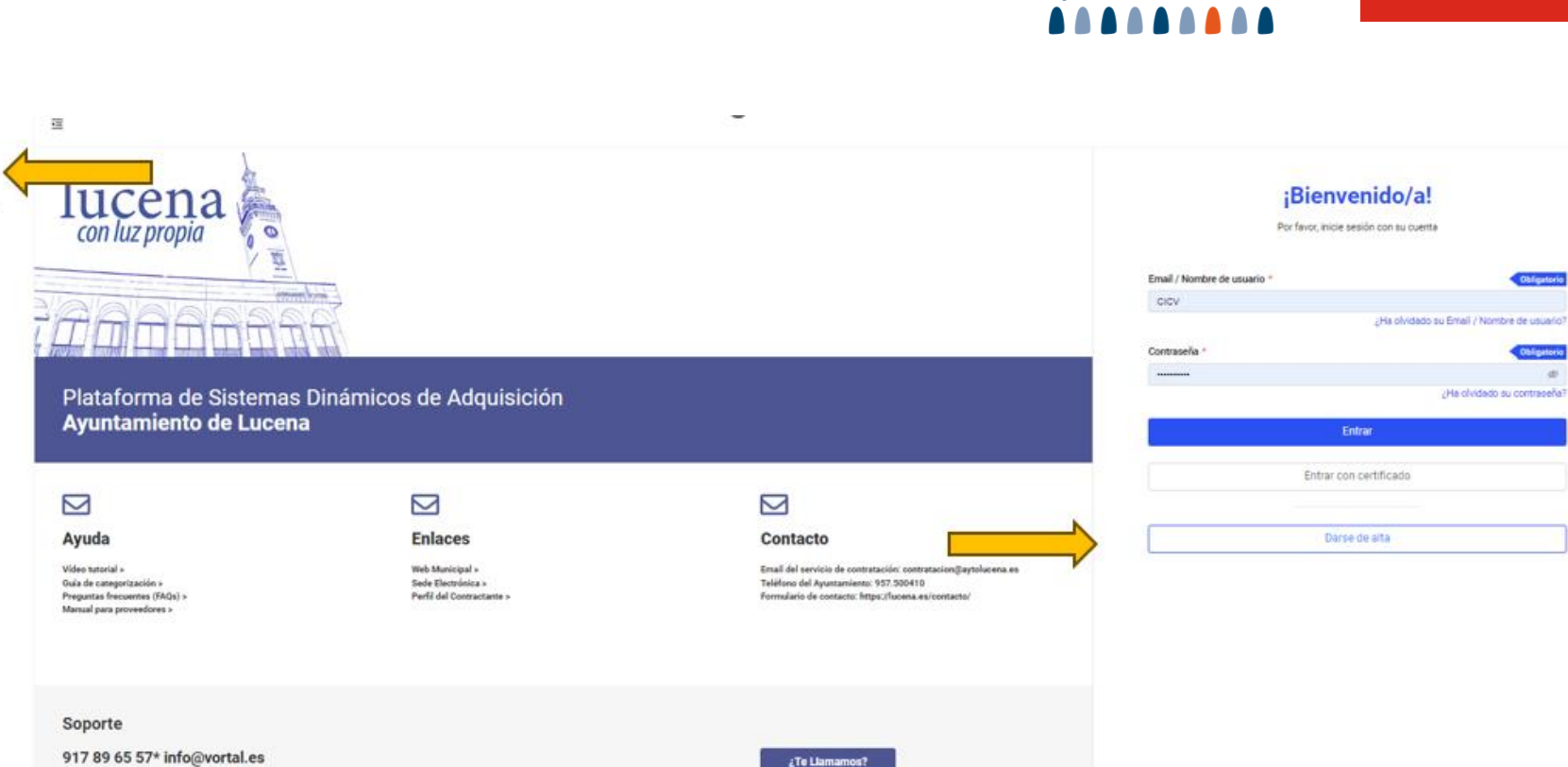

......... **B** Darse de aha

[b. Büsqueda de licitaciones

**VORTAL** 

**Connecting business.** 

Ayuntamiento de Lucena

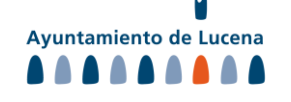

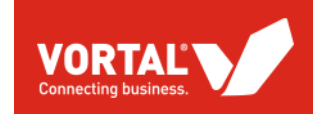

Cumplimentar datos de usuario

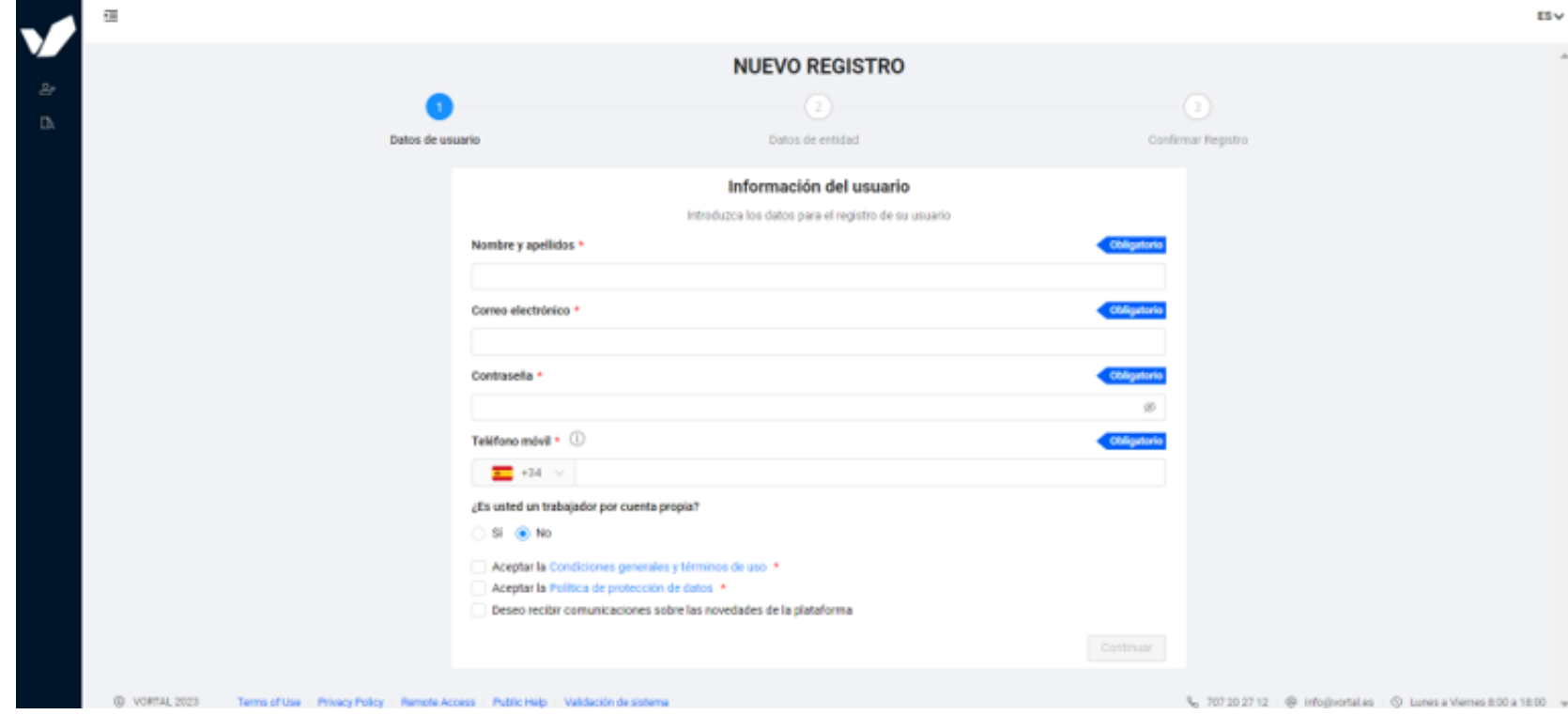

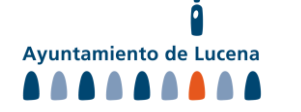

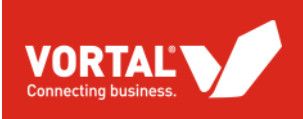

Cumplimentar datos de la entidad y aceptar "Condiciones Generales y Términos de Uso" y "Política de Protección de

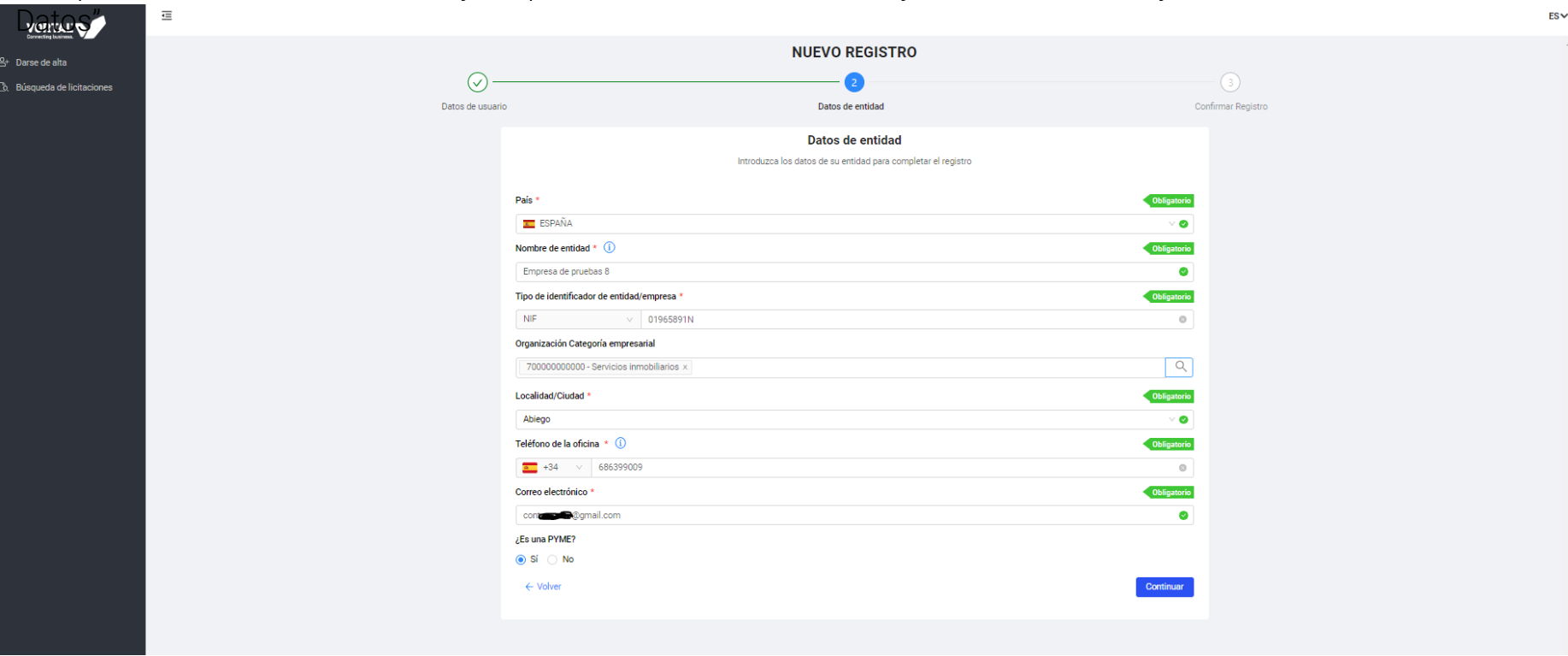

#### **SEGUNDO PASO – TU ENTIDAD**

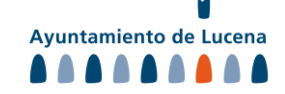

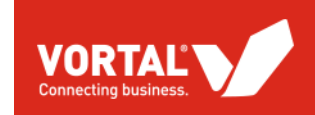

Dos flujos de trabajo: Creación de nueva entidad o solicitud de acceso

#### Solicitud de acceso (entidad creada previamente) Creación de nueva entidad

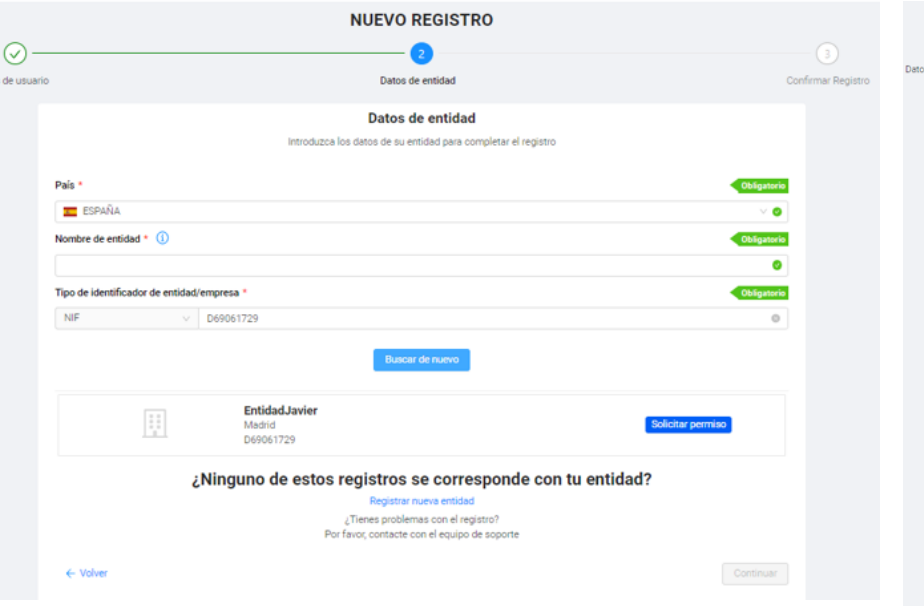

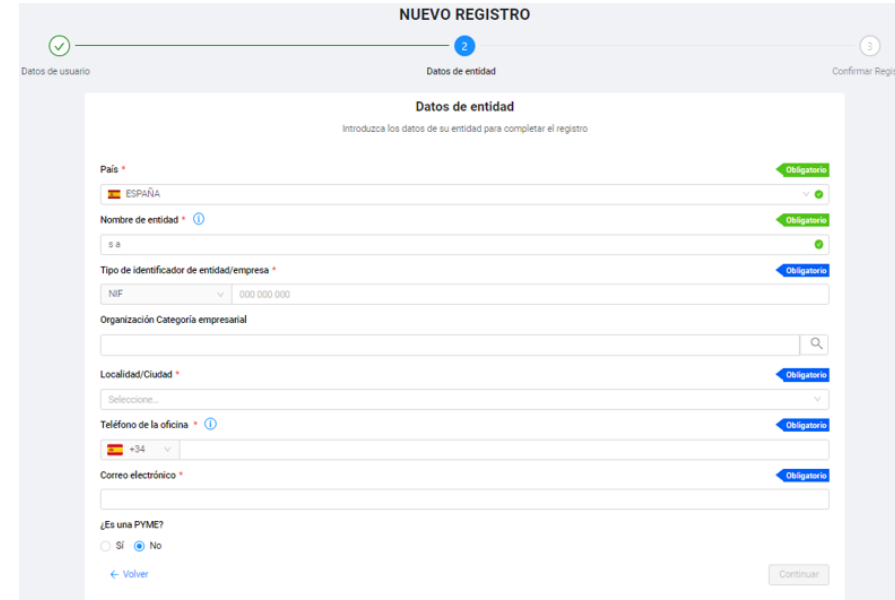

Ayuntamiento de Lucena **AAAAAAAAA** 

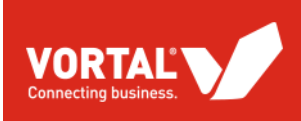

ICVPRU8, Bienvenido a Vortal! Recibidos x

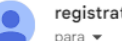

registration@vortal.biz

Estimado usuario,

#### Está a punto de completar su registro.

Para ello, utilice el siguiente código para validar y activar su cuenta:

#### 4459

En caso de que haya cerrado la página de activación, puede acceder a través del siguiente enlace: https://training01.vortal.biz/Public/Users/ConfirmAccount/ConfirmAccount?ConfirmationGuid=a745d1ec-4ff8-4e62-99e8-72dc7fb71187&CompanyCode=701065054&SkinName=VortalSkin1

Un saludo, Vortal

> ⊠ SERVICIO AL CLIENTE » de lunes a viernes, de las 8h a 18h (de 7:00h a 17:00h en Canarias)info@vortal.biz | 91 789 65 57

### **EMAIL DE CONFIRMACIÓN**

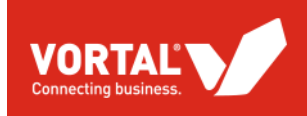

Confirmación de registro a través del link recibido en el correo electrónico

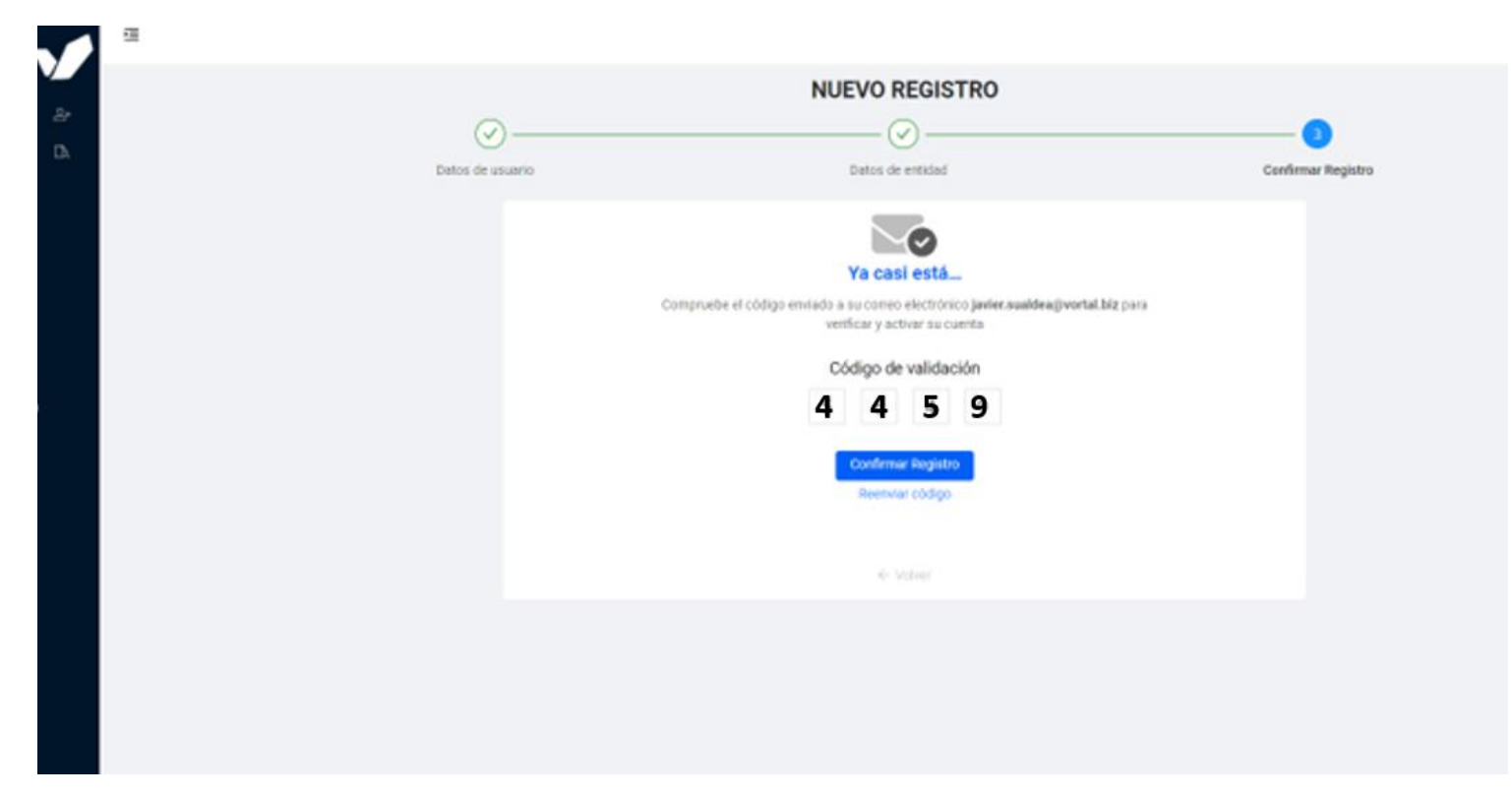

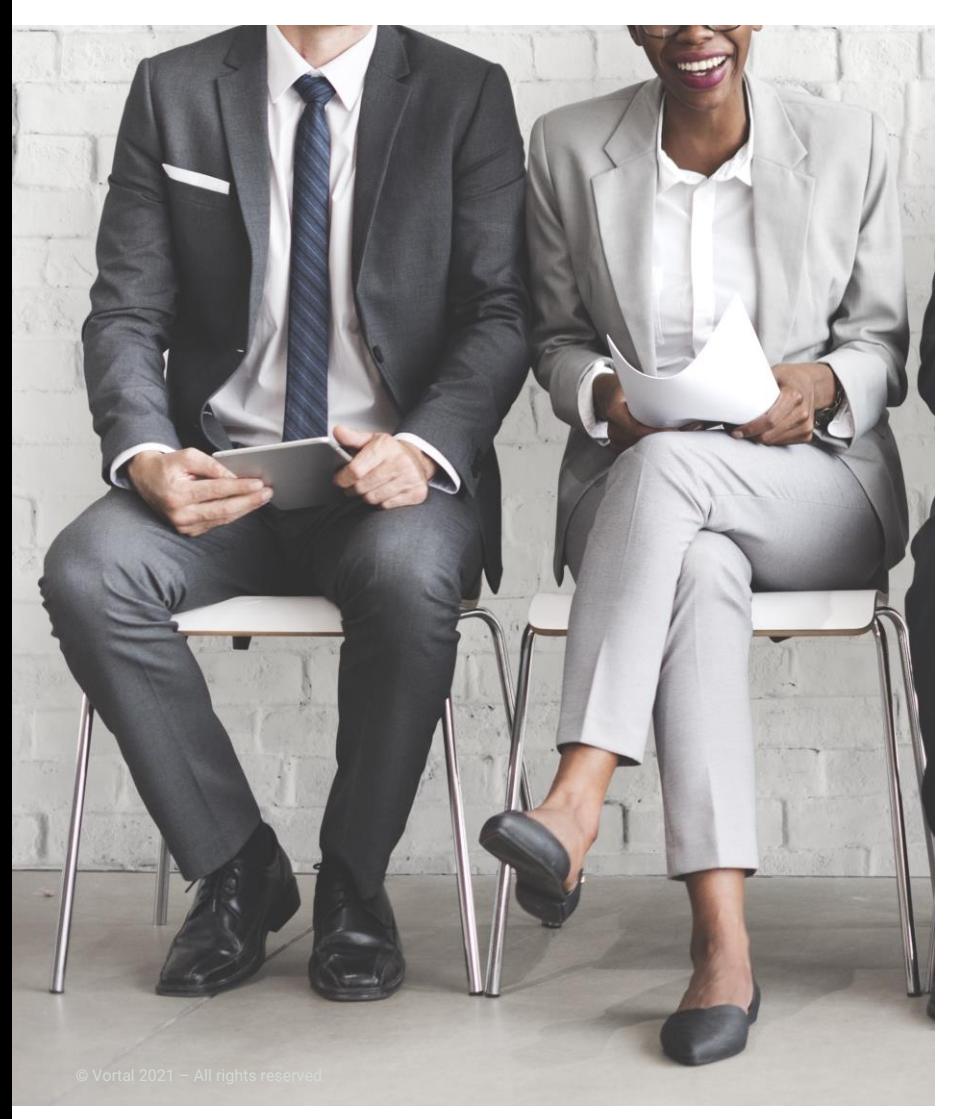

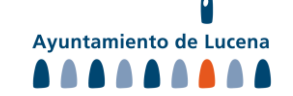

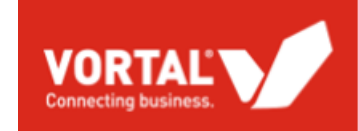

#### **FASE 1: INSTITUCIÓN SDA**

### **SOLICITUD DE PARTICIPACIÓN/ HOMOLOGACIÓN A CATEGORÍAS DEL SDA**

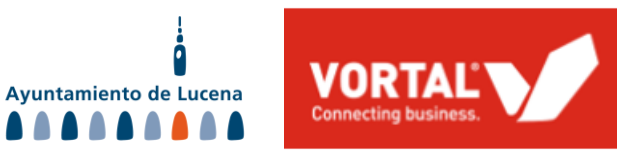

1 1

### **ENVÍO DE CANDIDATURA**

Deberá hacer login en su cuenta de VORTAL y buscará el procedimiento al que se deba presentar. Puede buscarlo por título o referencia.

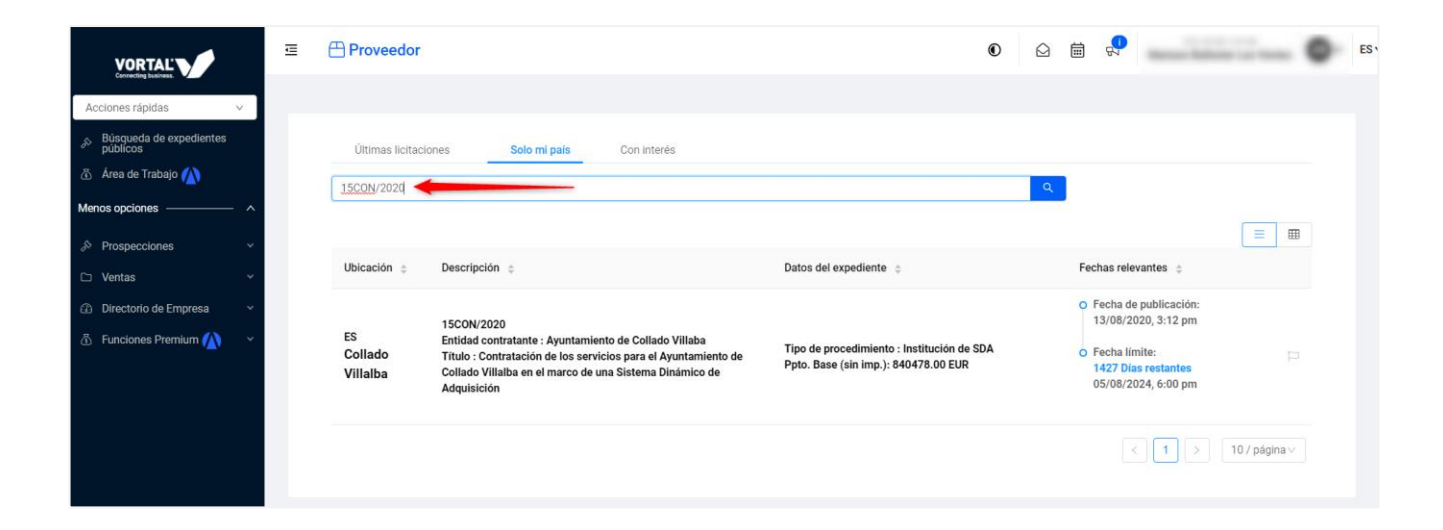

#### SISTEMAS DINÁMICOS DE ADQUISICIÓN

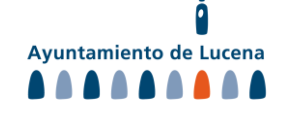

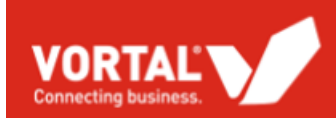

## **ENVÍO DE CANDIDATURA**

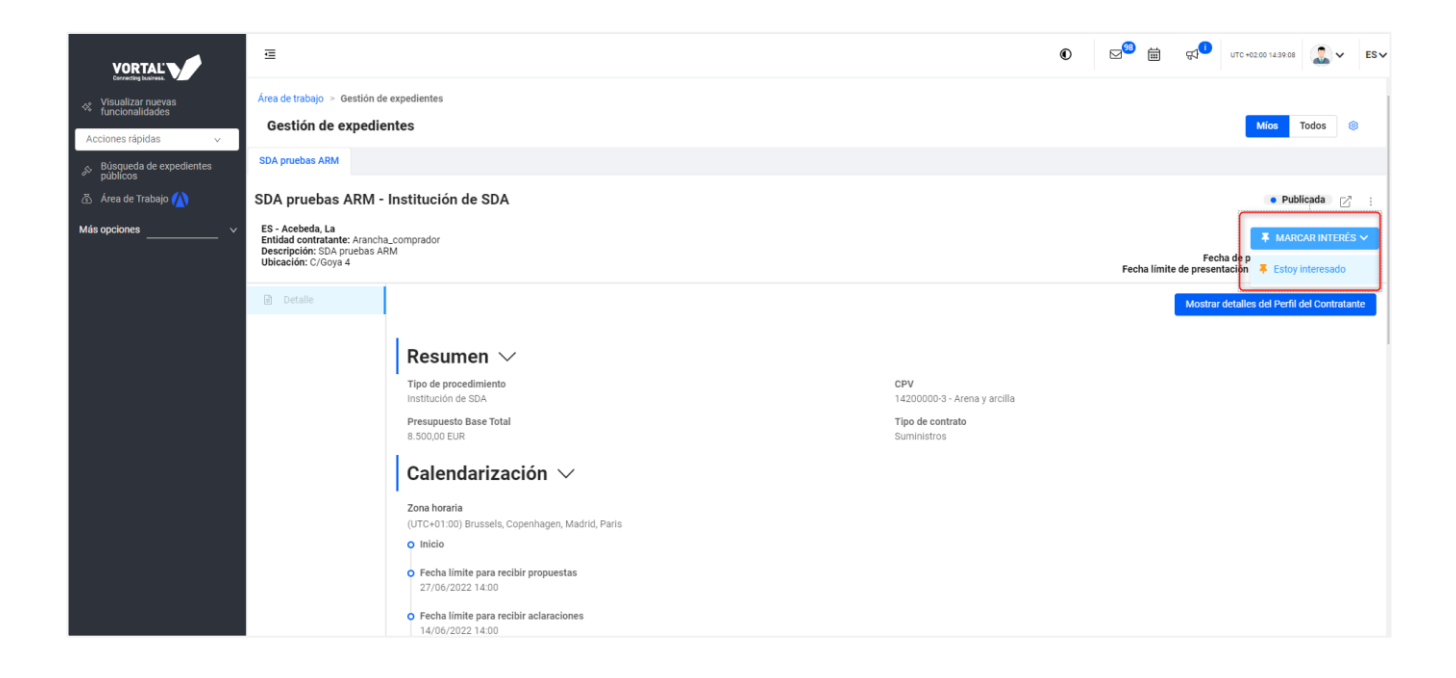

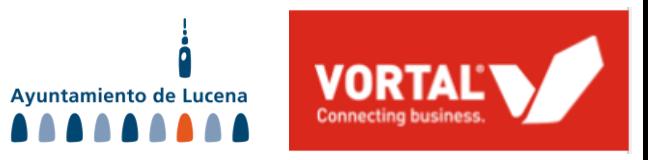

En la siguiente ventana, se le redirigirá al área de trabajo donde pulsará en "**Crear nueva oferta**".

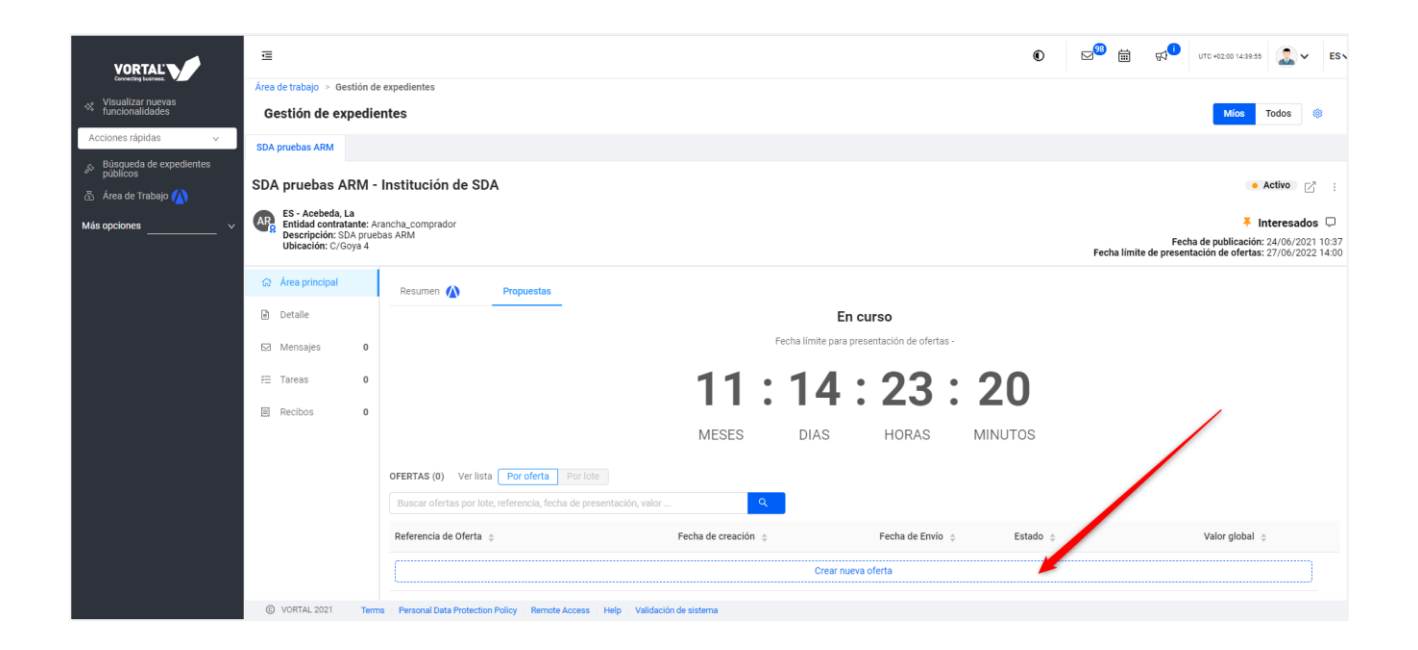

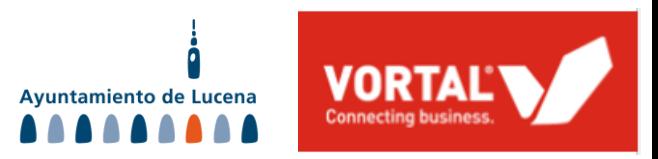

Una vez dentro, pondrá una referencia a su candidatura y podrá elegir las categorías a las que se presenta.

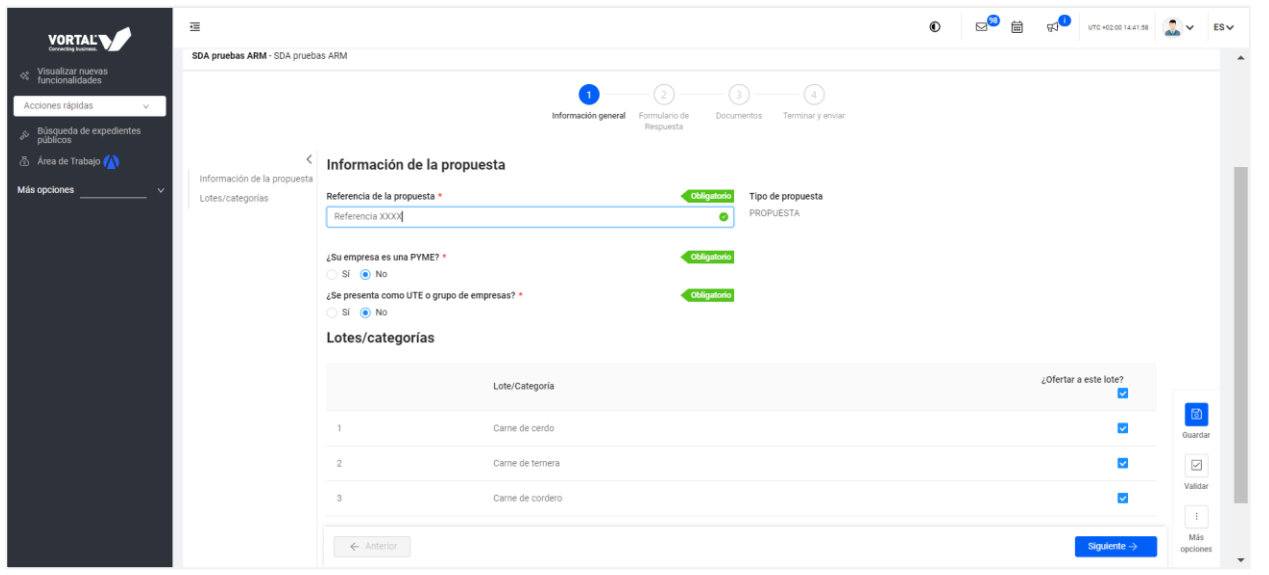

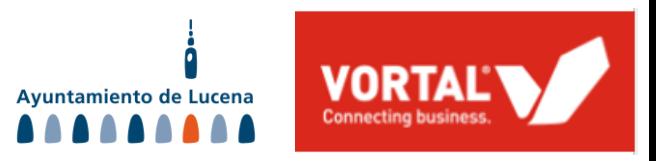

En el paso "Formulario de respuesta", deberá anexar los documentos y cumplimentar la información requerida por el Órgano de Contratación.

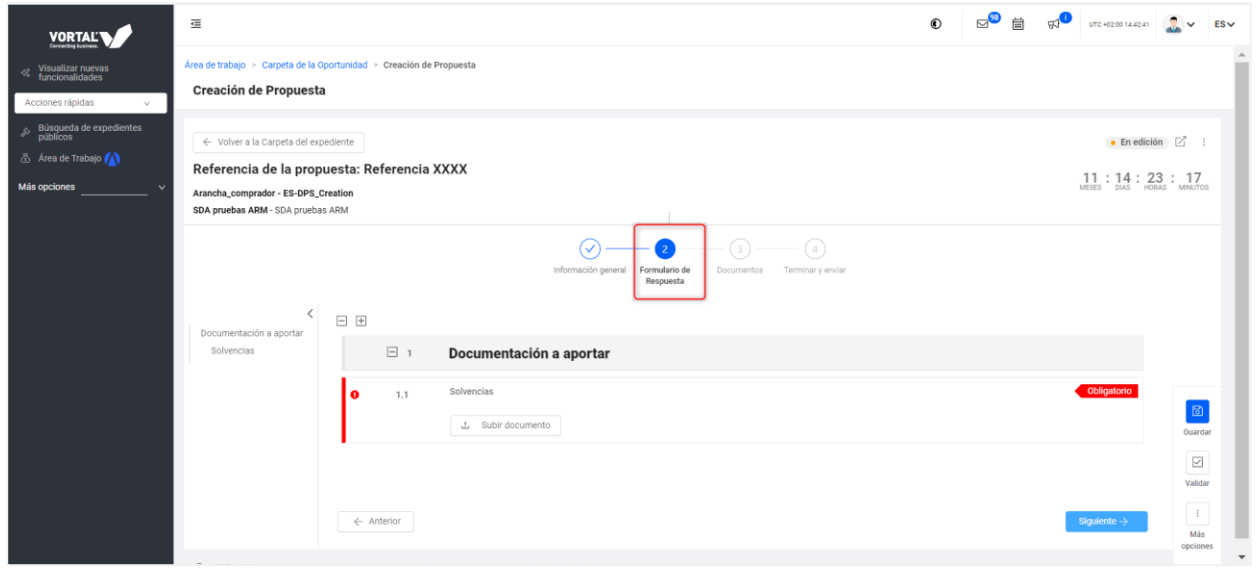

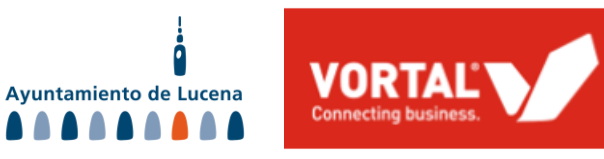

En el paso "Documentos", se volcarán los documentos cargados en el paso anterior y podrá cargar otros de forma adicional.

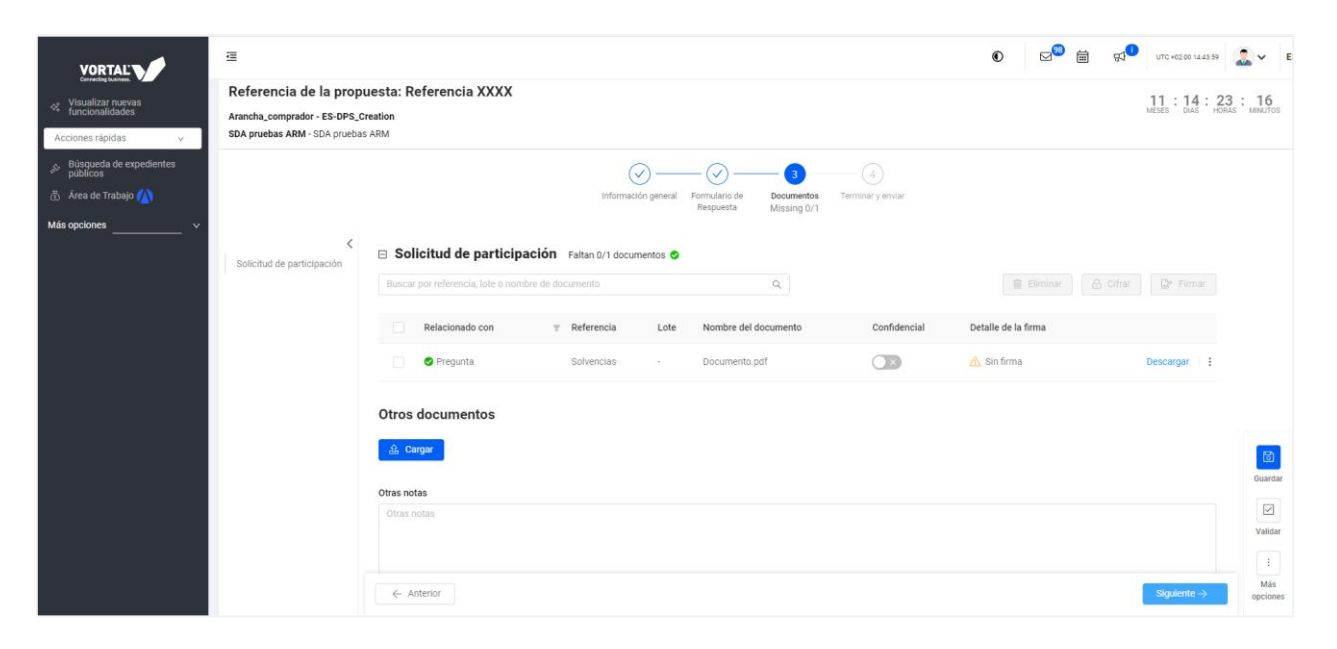

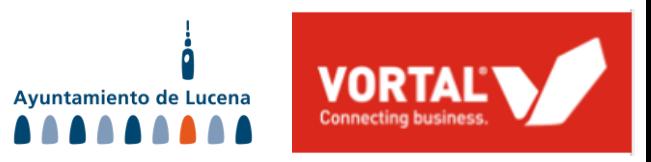

1 7

### **ENVÍO DE CANDIDATURA**

Tras haber realizado todas las acciones anteriormente descritas, podrá proceder a **finalizar y firmar**  su candidatura antes de enviarla con la aplicación de firma eSignature.

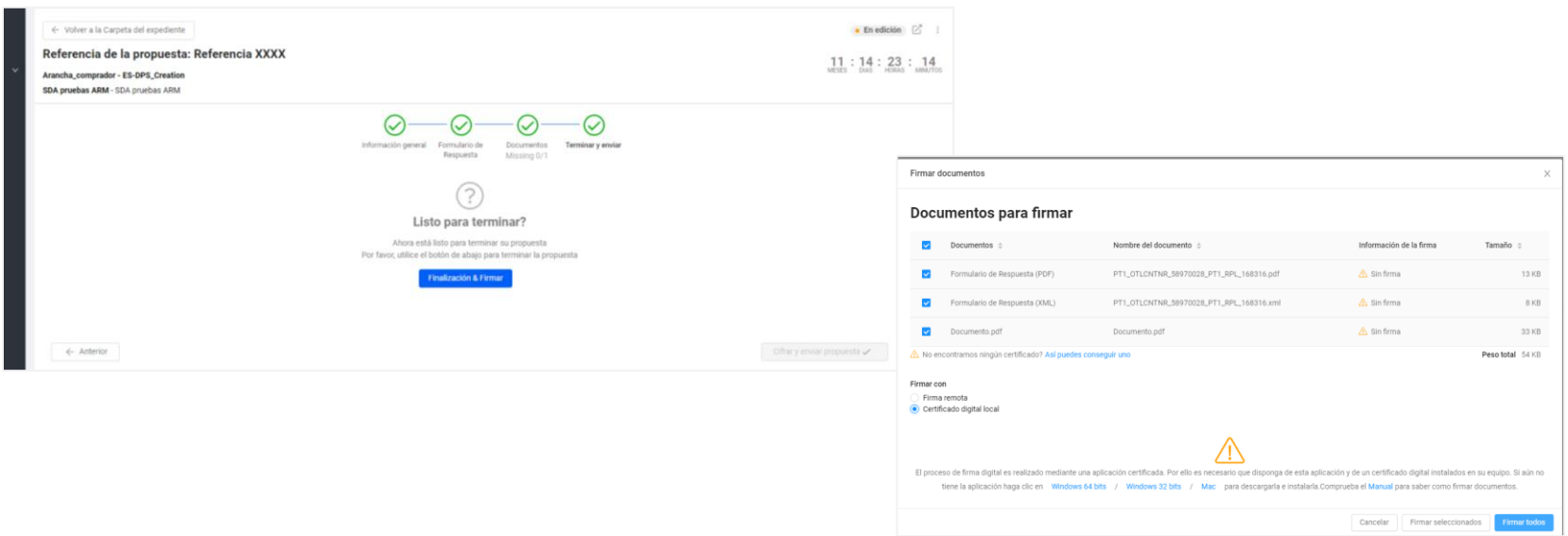

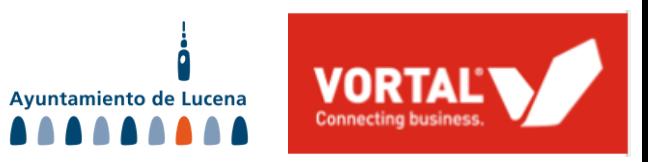

Tras **cifrar y enviar, aceptar las condiciones y presentar la candidatura**, se generará un recibo que puede consultar en la carpeta del expediente en VORTAL. Se le informará automáticamente de cualquier modificación que sufra el expediente mediante **mensaje a través de la plataforma de VORTAL**. Para su comodidad, estos recibos de presentación y mensajes generan además un **aviso al correo electrónico** que haya establecido en su cuenta de VORTAL.

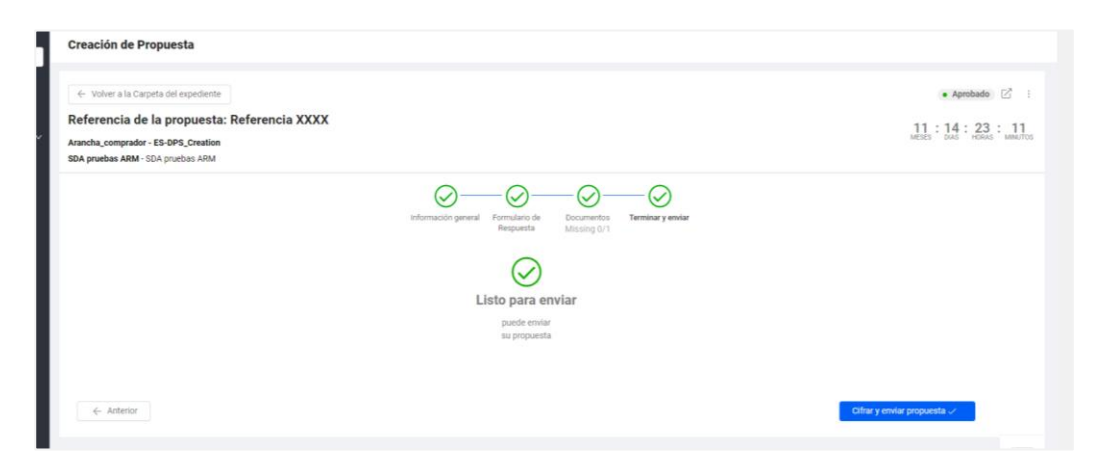

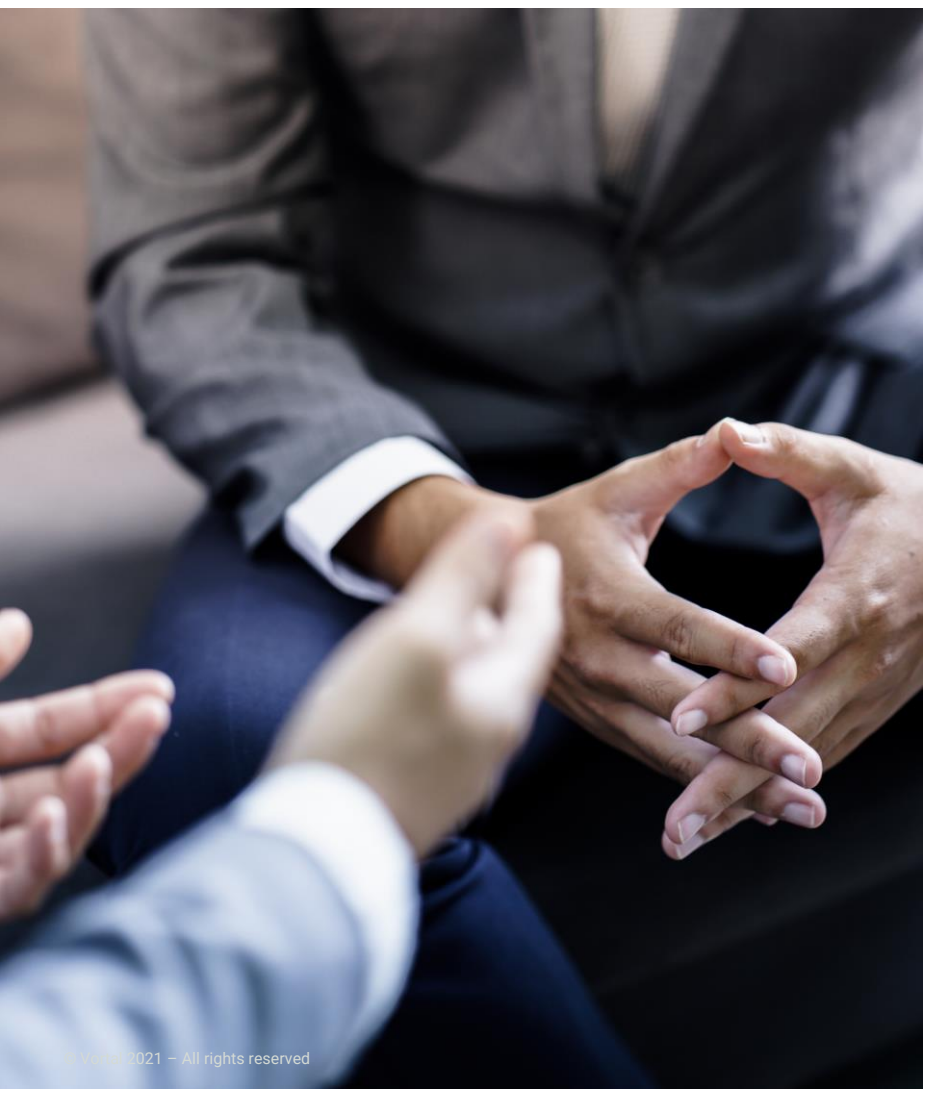

Ayuntamiento de Lucena

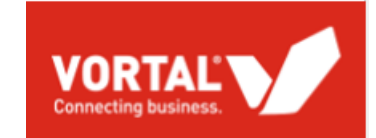

#### **FASE 2: COMPRAS DERIVADAS**

**ENVÍO DE OFERTAS A LAS COMPRAS O LICITACIONES DERIVADAS DURANTE LA VIGENCIA DEL SDA**

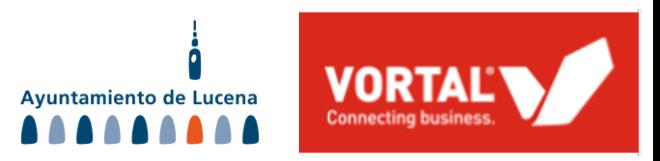

### **ENVÍO DE OFERTA**

Cuando la entidad le invite a una de las compras derivadas para el que ha sido homologado, recibirá un **mensaje en la plataforma de VORTAL** indicándole que ha sido invitado para enviar una oferta a dicho procedimiento. Para su comodidad, estos recibos de presentación y mensajes generan además un **aviso al correo electrónico** que haya establecido en su cuenta de VORTAL.

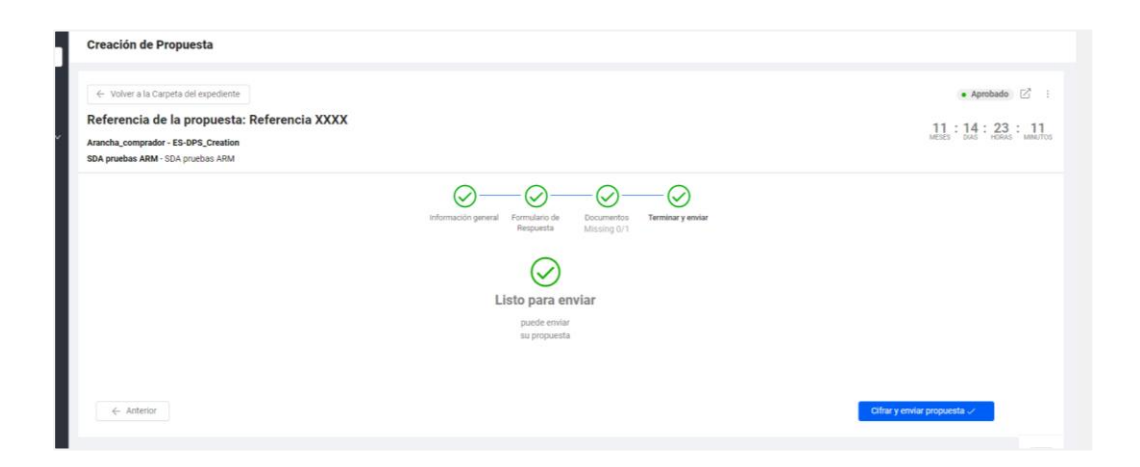

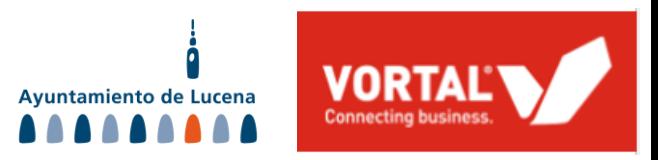

### **ENVÍO DE OFERTA**

Una vez haya recibido la invitación, podrá acceder desde su cuenta en VORTAL para preparar y enviar la oferta al procedimiento indicado.

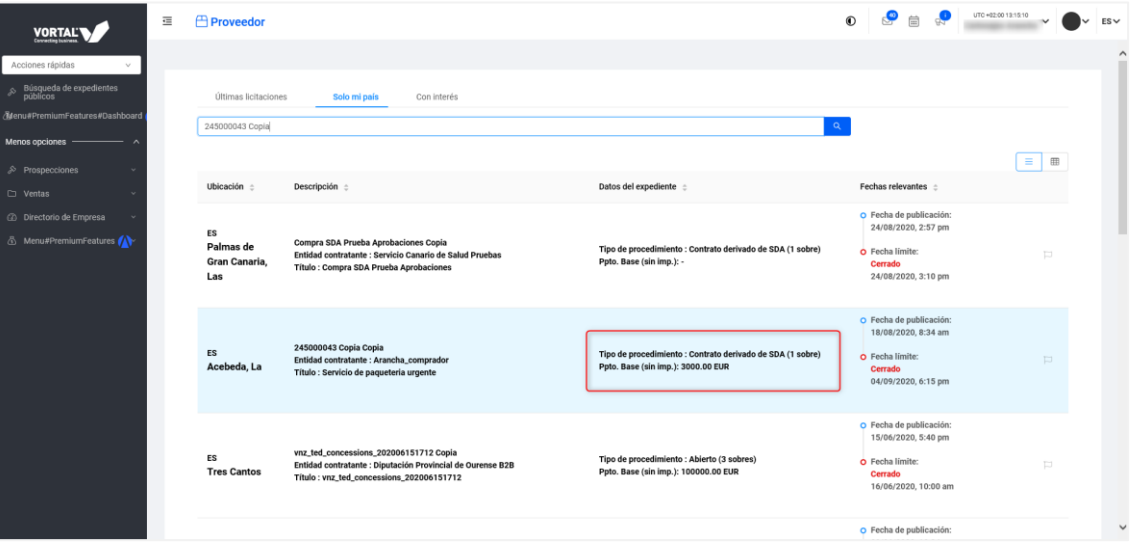

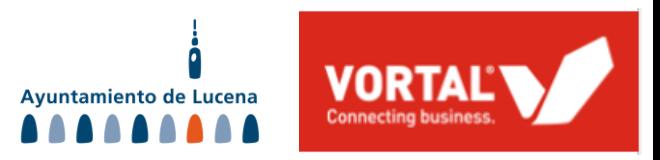

### **ENVÍO DE OFERTA**

Para el envío de la oferta en el procedimiento al que ha sido invitado, **deberá seguir los mismos pasos que para el envío de candidatura**, con la diferencia de que tendrá que anexar documentación NO administrativa y **cumplimentar la lista de precios (en los sobres que corresponda).**

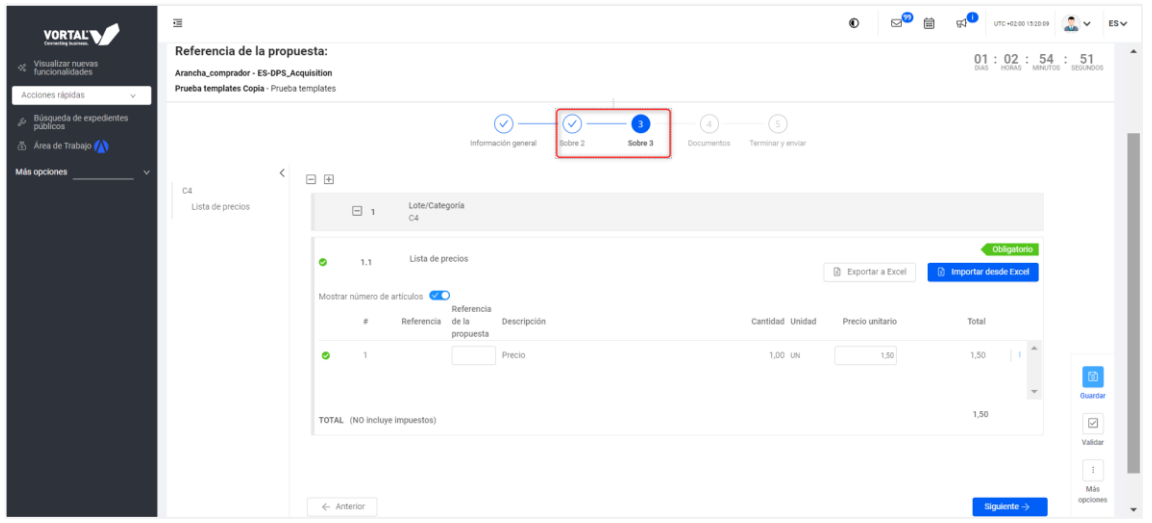

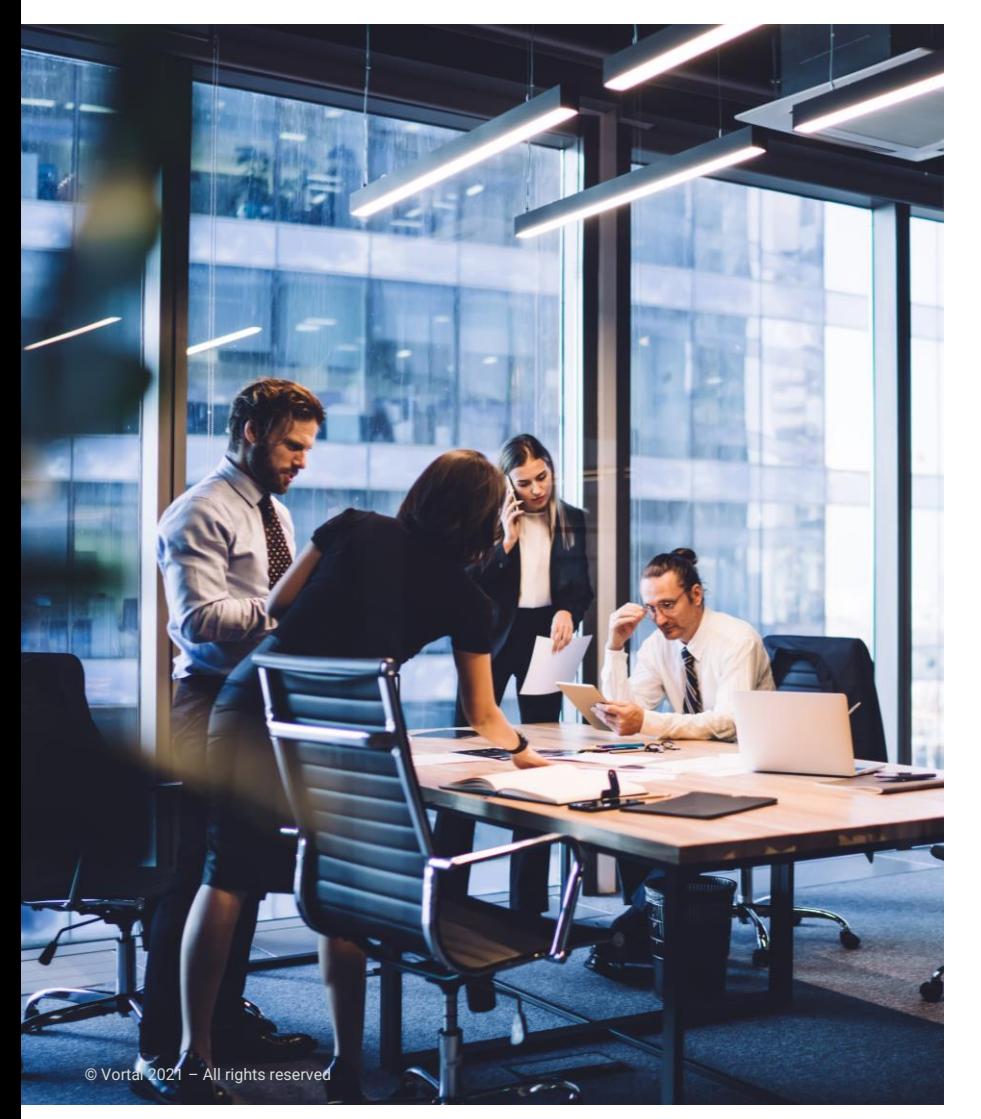

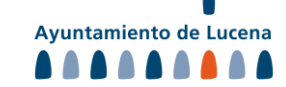

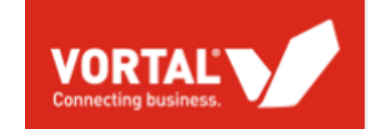

#### **REVISIÓN DE CANDIDATURA**

**REVISIÓN DE SU SOLICITUD DE PARTICIPACIÓN EN EL SISTEMA DINÁMICO (SOLICITAR ADHESIÓN A NUEVAS CATEGORÍAS)**

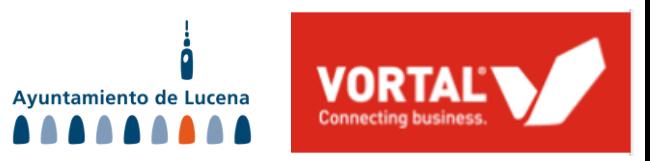

### **REVISIÓN DE CANDIDATURA**

Para cambiar su clasificación en el SDA (por ejemplo solicitar participar a nuevas categorías o "salir" de alguna en la que ya esté homologado) deberá crear una revisión de su candidatura.

Para ello, acceda a la **carpeta del expediente de INSTITUCIÓN del SDA y acceda a su solicitud de participación ya presentada a través de "Ver Detalle".**

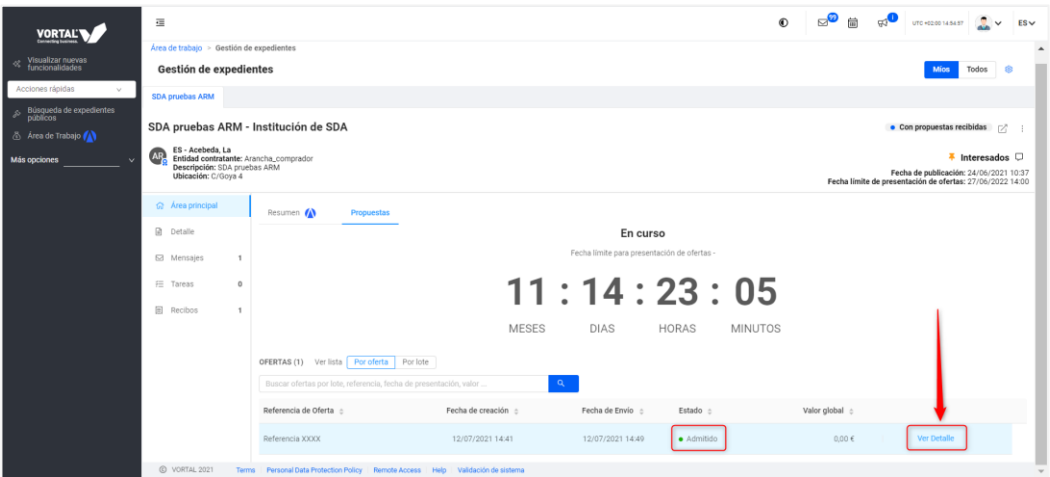

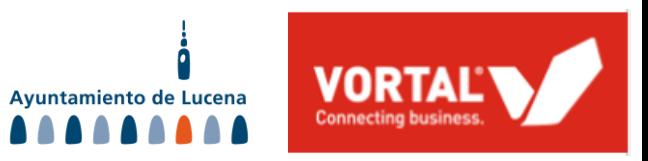

### **REVISIÓN DE CANDIDATURA**

Dentro de esta solicitud ya enviada, presione los tres puntos situados arriba a la derecha, y haga clic en la opción **"Revisión Respuesta".** Este botón creará en su carpeta del expediente una **nueva solicitud de participación en edición**, que contiene todos los datos y documentos que ya remitió en su día. Aquí podrá editar y cambiar su nueva solicitud y enviarla de nuevo al órgano.

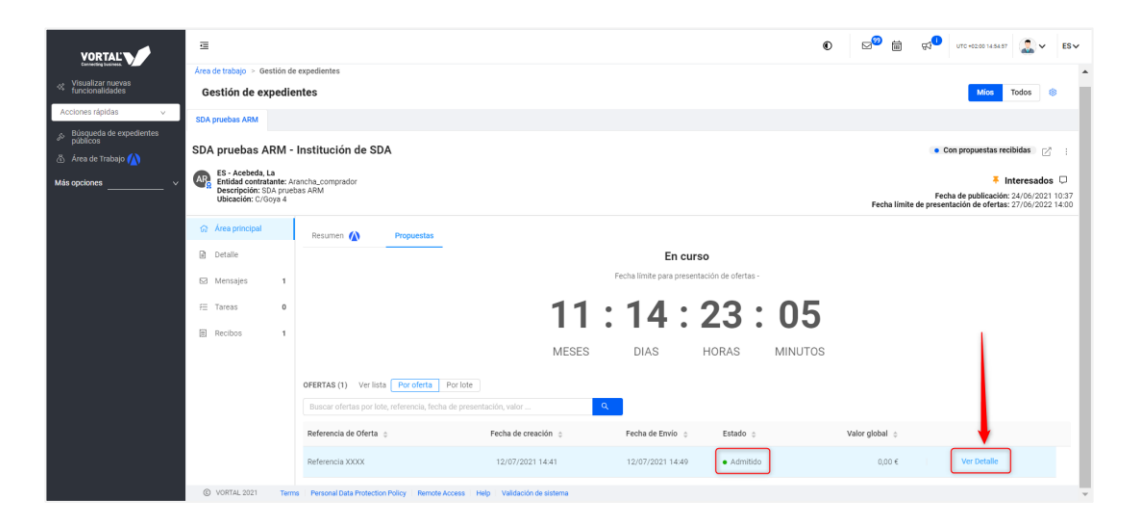

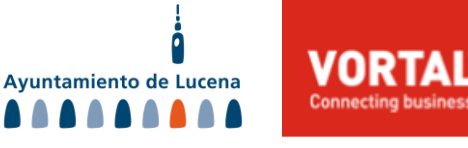

### **REVISIÓN DE CANDIDATURA IMPORTANTE**

Recuerde que, en caso de estar presentándose a alguna categoría nueva respecto a su solicitud inicial, **las categorías que debe de marcar en su nueva solicitud son siempre EL TOTAL final al que desea participar, de forma ACUMULATIVA.**

Es decir, aquellas **categorías a las que ya pertenece + las categorías nuevas**.

**No desmarque de su nueva solicitud (revisión) aquellas categorías en las que ya solicitó participar en su anterior candidatura, o de lo contrario será "sacado" de estas**. Simplemente deje marcadas las que estén y, en su caso, marque **además** aquellas nuevas a las que pida participar. **Cualquier nueva solicitud de participación a un SDA sobrescribe siempre y completamente a la anterior**, con sus categorías marcadas.

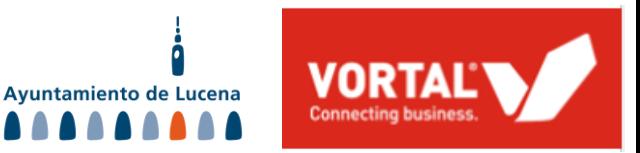

### **VORTAL Y EL SOPORTE A LICITADORES**

Como **PROVEEDOR**, dispondrá de apoyo en todo momento para garantizar que utiliza la plataforma sin ningún contratiempo. Presentando sus ofertas en tiempo y forma.

#### **SERVICIO DE ATENCIÓN AL CLIENTE**

Servicio de atención al cliente especializado (**917 896 557 e info@vortal.es**) para dar **soporte a los proveedores en el uso de la plataforma.**

> **[¿LE LLAMAMOS](http://site.vortal.biz/es/contacto-proveedores/?utm_source=TeLlamamos&utm_medium=Btn&utm_campaign=SkinColladoVillalbaEs)  NOSOTROS?**

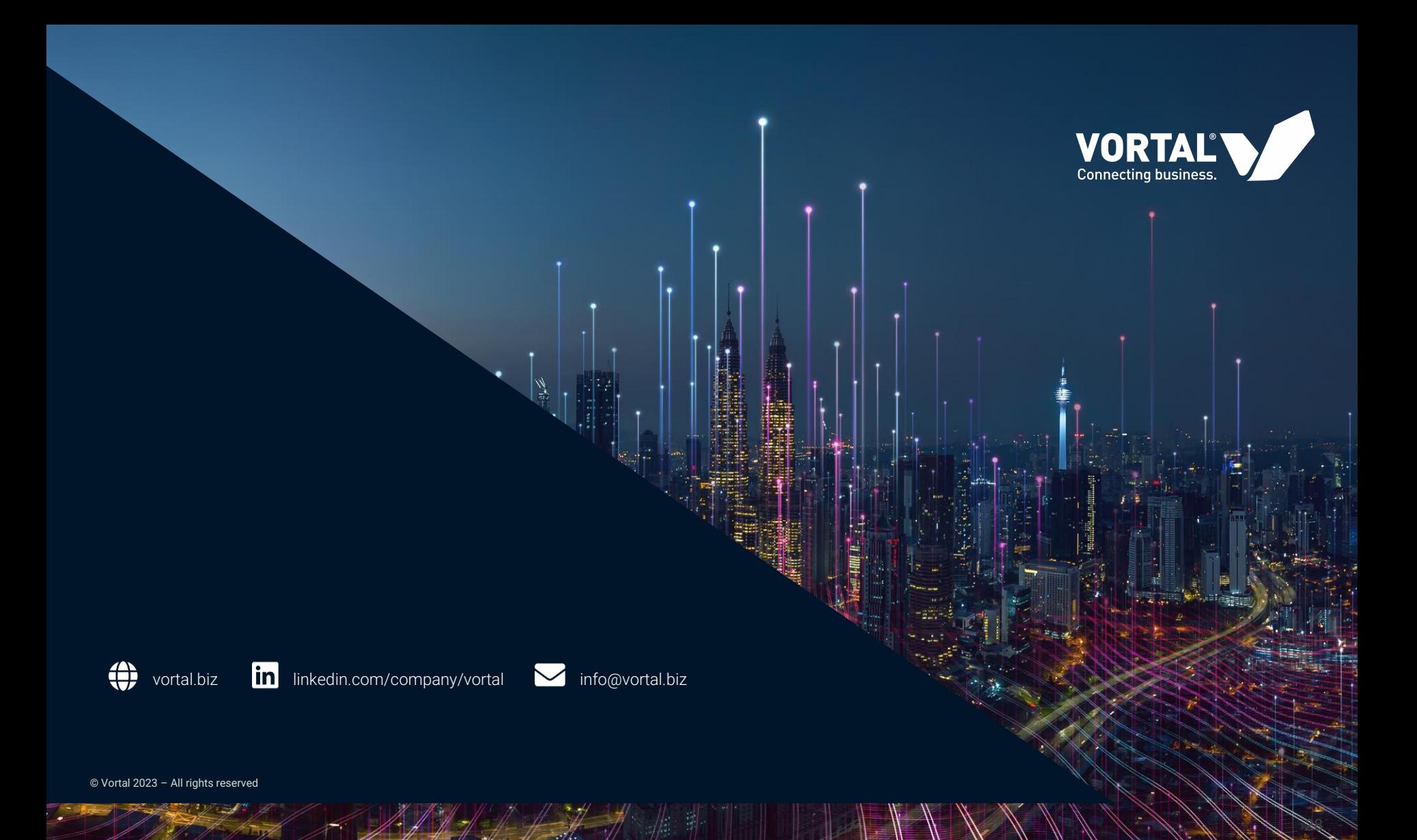